# **Handreichung**

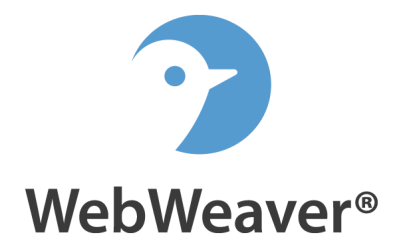

# **Benutzerverwaltung bei WebWeaver® School**

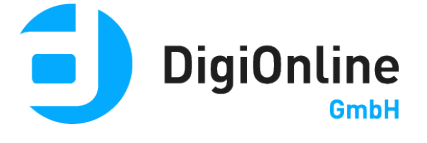

#### **Liebe Administratorinnen und Administratoren!**

In dieser Handreichung skizzieren wir Ihnen vor allem, wie Sie neue Nutzerinnen und Nutzer anlegen sowie verwalten. Sie stellt eine Ergänzung unserer "Einführung in die Administration einer Schule bei WebWeaver® School" dar, die sich ausführlich mit der Rechteverwaltung von WebWeaver® School beschäftigt.

Wenn Sie Fragen haben, die wir in diesem Dokument nicht oder nicht ausführlich genug beantworten, schreiben Sie eine E-Mail an unseren Support. Wir werden das vorliegende Dokument entsprechend ergänzen.

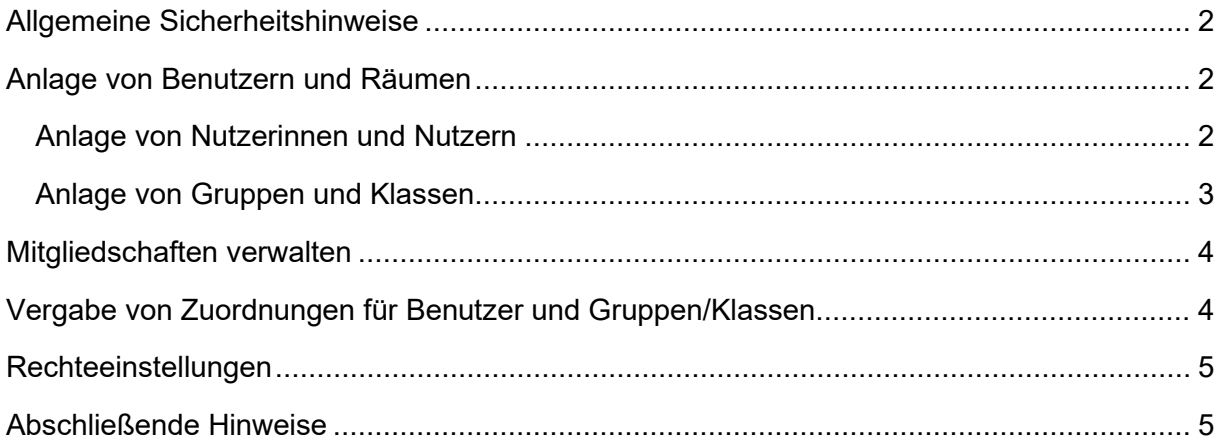

## **Allgemeine Sicherheitshinweise**

Grundsätzlich sollten Sie Ihren **Administrations-Account ausschließlich zum Administrieren der Schule nutzen**. Speichern Sie unbedingt **Zugangsdaten an einem sicheren Ort**, damit Sie im Notfall auf das Passwort zugreifen können. Für Tätigkeiten innerhalb Ihrer Schule als Lehrperson sollten Sie sich einen **zweiten Zugang ohne Administrationsrechte** anlegen.

Wenn Sie Ihren Arbeitsplatz (Rechner) verlassen – sei es auch nur kurzfristig – sollten Sie sich immer **ausloggen und den Browser schließen**. Sofern Sie einen Rechner mit anderen Personen teilen, etwa einen Rechner im Lehrerzimmer, sollten Sie das automatische **Speichern des Passwortes in Ihrem Browser abschalten**.

Falls Sie das Passwort für den Administrations-Account ändern möchten, wählen Sie bitte ein **möglichst sicheres Passwort**. Passwörter müssen aus **mindestens 12 Zeichen** bestehen, für den Administrator-Account sollten Sie ein deutlich längeres Passwort verwenden. Verwenden Sie dabei bitte nicht nur Buchstaben, sondern auch Zahlen und Sonderzeichen!

Der Login bei WebWeaver® School erfolgt generell über eine gesicherte **SSL-Verbindung**. Das **Setzen eines Cookies** verhindert, dass sich andere Personen mit Ihrer momentanen Session-ID einloggen können, was etwa bei Präsentationen über einen Beamer relevant sein kann.

### **Anlage von Benutzern und Räumen**

In der Administration Ihrer Schule bei WebWeaver® School können Sie Benutzer in den Rollen Lehrer, Schüler sowie Partner anlegen. Personen, die bereits einen Plattform-Account besitzen, können Sie als sogenannte Externe den Zugriff auf Ihre Schule erlauben. Zudem haben Sie die Möglichkeit, beliebig viele Gruppen und Klassen einzurichten.

#### **Anlage von Nutzerinnen und Nutzern**

Um einen einzelnen Nutzeraccount (Lehrer, Partner oder Schüler) anzulegen, wechseln Sie in der Administration in den jeweiligen Reiter und klicken Sie den Link **Neuen Lehrer/Schüler/Partner anlegen**. Im sich öffnenden Fenster können Sie nun die entsprechenden Daten einfügen.

Die Benutzernamen auf WebWeaver® School sind identisch mit den auf der Plattform nutzbaren E-Mail-Adressen. Der Teil nach dem @ ist bei allen Nutzerinnen und Nutzer einer Schule identisch. Er setzt sich zusammen aus dem Schulkürzel und der Plattformdomain. Der eigentliche Benutzername ist frei wählbar.

Beim Login muss man nur den Benutzernamen und das Schulkürzel eingeben, die Plattform-URL kann weggelassen werden. Der bei WebWeaver® School **angezeigte Name** kann durch die Mitglieder der Schule im Profil (Bereich Privat) **geändert** werden, während der

**Benutzername** im Bedarfsfall nur durch die Administration **änderbar** ist. Die angezeigten Namen von Gruppen/Klassen können ebenfalls in der Administration geändert werden.

Wenn ein **Alias** gesetzt ist, kann sich der Nutzer auch mit diesem und nicht nur mit dem Benutzernamen einloggen. Außerdem lässt sich bei Anlage des Accounts das Passwort automatisch an den Nutzer senden. Als Alias kann daher nur eine beliebige (gültige) E-Mail-Adresse verwendet werden.

Nach einem Klick auf **Speichern** wird der Account angelegt.

Es ist auch möglich, mehrere Nutzerkonten gleichzeitig anzulegen. Klicken Sie dafür den Link **Lehrer-/Schüler-/Partnerliste importieren.** In dem sich öffnenden Fenster können Sie nun auswählen, mit welchen Daten Sie die Accounts anlegen wollen.

Dabei entspricht je eine Zeile einem Nutzer. Die einzelnen Angaben trennen Sie entweder durch ein Leerzeichen oder durch einen Tabulator. Bitte achten

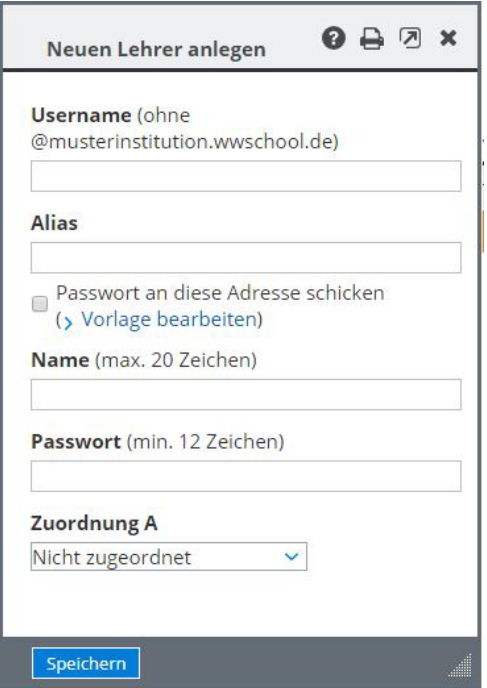

Abbildung 1 *Neuen Lehrer anlegen*

Sie dabei, dass für jeden anzulegenden Nutzer alle Daten vorhanden sind. Am einfachsten ist, eine entsprechende Liste in einer Tabellenkalkulation vorzunehmen und die Daten dann per Copy & Paste zu übertragen. Nach Klick auf **Importieren** werden die Accounts angelegt.

Mit **WebWeaver® Connect** stellen wir Ihnen ein einfaches Tool zur Anlage von Lehrern, Schülern und Partnern zur Verfügung. Mehr Informationen erhalten Sie unter: [www.webweaver.de/webweaver-connect](http://www.webweaver.de/webweaver-connect)

#### **Anlage von Gruppen und Klassen**

Um einzelne Räume (Gruppen oder Klassen) anzulegen, wechseln Sie in der Administration in den entsprechenden Reiter und klicken Sie den Link **Neue Gruppe/Klasse anlegen**. In dem sich öffnenden Fenster können Sie nun die entsprechenden Daten eingeben.

Um die Schuladministration zu entlasten, kann man Lehrkräften einräumen, selbst neue **Gruppen und Klassen anzulegen**. In der Standardkonfiguration ist diese Einstellung allerdings deaktiviert. Über die Eigenschaften der Schuladministration (Icon "Eigenschaften bearbeiten") aktivieren Sie die Funktion. Setzen Sie dafür einfach den Radiobutton **Lehrer dürfen Gruppen und Klassen anlegen** auf "Aktiviert". Danach können Lehrer über die Gruppenoder Klassenübersicht neue Räume anlegen.

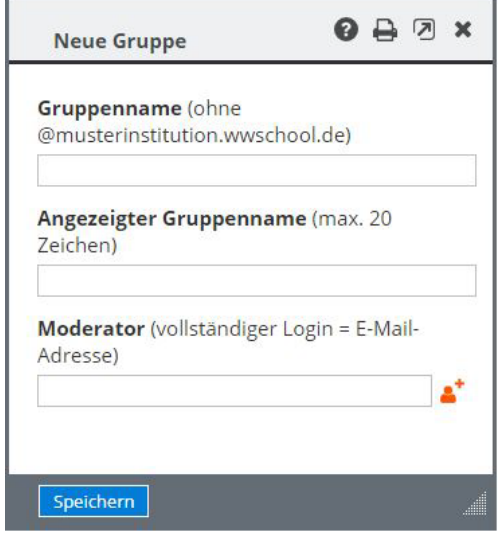

Abbildung 2 *Neue Gruppe anlegen.* 

## **Mitgliedschaften verwalten**

Über die Administration können Sie den Gruppen und Klassen neue Mitglieder hinzufügen bzw. Mitglieder aus diesen wieder entfernen. Hier gibt es grundsätzlich zwei verschiedene Möglichkeiten. Einerseits fügen Sie einer Gruppe/Klasse über das Icon "Mitglied hinzufügen" bzw. "Mitgliederliste importieren" neue Mitglieder hinzu. Andererseits besteht die Möglichkeit, über das Icon "Mitgliedschaften" (in der Administration der jeweiligen Rolle) einen Nutzer einer bzw. gleich mehreren Gruppen/Klassen hinzuzufügen bzw. aus diesen zu entfernen sowie seine Mitgliedsrechte in den entsprechenden Gruppen/Klassen zu ändern.

Die Aufgabe, neue Mitglieder in eine Klasse/Gruppe, aufzunehmen, können Sie alternativ den jeweiligen Moderatoren übertragen. Um diesen den Zugriff auf die Mitgliederliste zu ermöglichen, was wir grundsätzlich empfehlen, müssen Sie dies zunächst in der Administration einstellen.

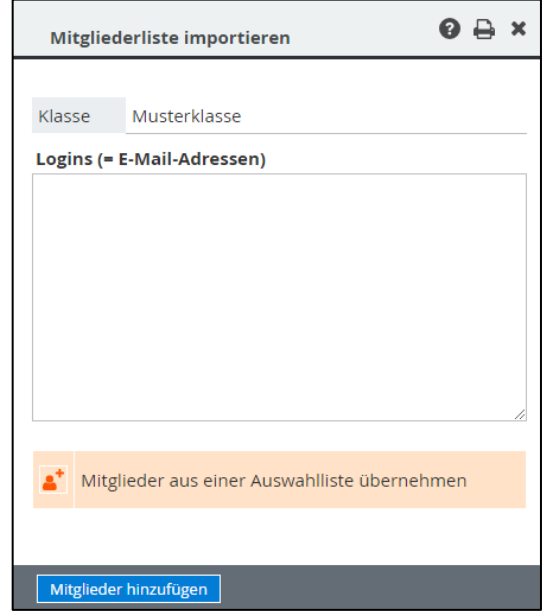

Abbildung 3 *Mitgliederliste importieren*

Nach Klick auf das Icon "Eigenschaften bearbeiten" in der Administration der Schule öffnet sich ein Fenster. Hier setzen Sie unter der Überschrift "Auswahlliste mit allen Mitgliedern der Schule" den Radiobutton auf die Option "Für alle lokalen Lehrer der Schule". Somit können auch die Moderatoren der Gruppen/Klassen über das Icon "Mitglieder aus einer Auswahlliste übernehmen" die aufzunehmenden Mitglieder aus allen in der Schule angelegten Accounts wählen.

Idealerweise haben Sie bei der Anlage der Accounts mit Zuordnungen gearbeitet, die eine systematische Filterung insbesondere der Schüleraccounts erlauben und somit die Aufnahme neuer Mitglieder in Gruppen/Klassen erleichtern.

## **Vergabe von Zuordnungen für Benutzer und Gruppen/Klassen**

Bei WebWeaver® School haben Sie die Möglichkeit, alle Accounts, also sowohl Benutzer als auch Gruppen/Klassen, mit zwei **Zuordnungen** zu versehen: "Zuordnung A" und "Zuordnung B". Diese verbessern Ihnen die **Übersichtlichkeit** der Administrationsoberfläche erheblich, Sie erreichen damit allerdings **keine Rechte-Einstellung oder Zuteilung** eines Accounts zu einer Gruppe oder Klasse. Durch Filtern nach den von Ihnen gewählten Merkmalen können Sie aber die Benutzer **listenweise verwalten** – dies ist insbesondere bei größeren Schulen mit mehreren Hundert Nutzerinnen und Nutzer sehr sinnvoll.

So hat es sich in der Praxis beispielsweise als hilfreich erwiesen, die Schülerinnen und Schüler jahrgangsweise anzulegen. Mittels **WebWeaver® Connect** können Sie Nutzerdaten von Schülern und Lehrern, die Sie zuvor aus Ihrer Schulverwaltungssoftware exportiert haben, bequem mit der Plattform synchronisieren. Dabei werden die Klassenbezeichnungen als Zuordnungen (Zuordnung A) angelegt und die Schüler entsprechend ihrer Klassenzugehörigkeit sortiert.

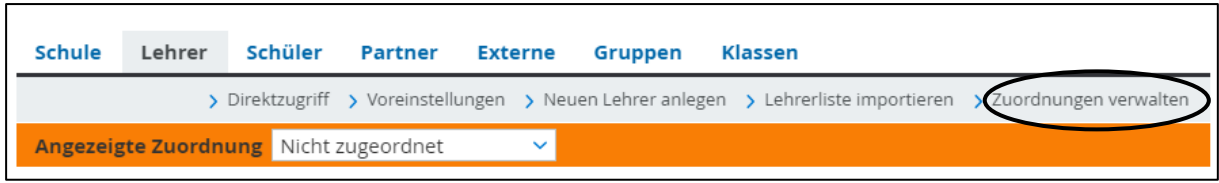

Abbildung 4 *Zuordnungen helfen dabei, Nutzer, Gruppen und Klassen besser zu überblicken.*

Bei Lehren sind Zuordnungen insbesondere bei großen Kollegien sinnvoll. Welche Zuordnungen sich eignen, hängt individuell von der jeweiligen Schulsituation ab: Eine berufsbildende Schule wird andere Zuordnungen nutzen als beispielsweise ein Gymnasium. Wenn Sie Lehrer oder Schüler sortieren wollen, müssen Sie sogenannte Zuordnungen selbst erstellen und die Logins entsprechend einsortieren.

## **Rechteeinstellungen**

Die **Transparenz der Rechteeinstellung** für den/die Administrator/-in der Schule ist wichtig. Wir empfehlen Ihnen daher, Musteraccounts mit den in der Schule geltenden Standardrechten in den drei zur Verfügung stehenden Rollen (Lehrer, Schüler, Partner) einzurichten. So können Sie bei Unsicherheiten unmittelbar die Perspektive wechseln, indem Sie sich mit diesen Zugängen einloggen und die Rechte direkt nachvollziehen.

Einen Überblick über die voreingestellten Rechte Ihrer Schule erhalten Sie innerhalb der **Administration**. Dort finden Sie den Unterpunkt **Voreinstellungen**: hier können Sie die Rechte und Funktionen für alle Rollen und Räume einsehen und für alle zukünftig angelegten Mitglieder bzw. Gruppen/Klassen festlegen. Bitte denken Sie daran, dass bereits angelegte Objekte von diesen Einstellungen nicht betroffen sind.

**Wollen Sie die Rechte bereits von im System angelegten Mitgliedern bzw. Gruppen/Klassen ändern**, müssen Sie die zu ändernden Elemente zunächst unter dem Reiter "Lehrer", "Schüler", "Partner", "Gruppen" oder "Klassen" auswählen. Eine Mehrfachauswahl bzw. die Auswahl aller vorhandenen Elemente ist dabei möglich. Weitere Informationen rund um die Administration bietet Ihnen unsere Handreichung **Administration einer Schule bei WebWeaver® School.**

### **Abschließende Hinweise**

Direkt nach dem ersten Login sollten alle Mitglieder eine **externe E-Mail-Adresse** auf der Plattform hinterlegen, sofern diese nicht ohnehin (obligatorisch) abgefragt wird. Diese Option ist im Privatbereich unter **Einstellungen → Externe Dienste** zu finden. Diese externe E-Mail-Adresse muss angegeben werden, wenn man sein Passwort vergessen hat und sich über die Seite "Passwort vergessen" selbst ein neues eintragen will. Bitte weisen Sie die Mitglieder darauf hin, diese externe E-Mail-Adresse stets aktuell zu halten und gegebenenfalls zu ändern, sollte man auf eine andere E-Mail-Adresse wechseln.

Als Administrator/-in können Sie bei WebWeaver® School auch **Mitglieder anderer Schulen** in Ihre Schule als **Externe** aufnehmen und diesen beispielsweise Zugriff auf eine Klasse bzw. Gruppe oder auch nur eine spezielle Funktion (etwa auf das Forum für den Austausch) in einem Arbeitsraum geben.

**Außerschulischen Partnern**, etwa Eltern, können Sie den Zugriff auf diejenigen Räume / Funktionen ermöglichen, bei denen Ihnen dies sinnvoll erscheint. Es existiert dafür die Rolle **Partner,** die in den vorgegebenen Rechten sehr restriktiv eingestellt ist.